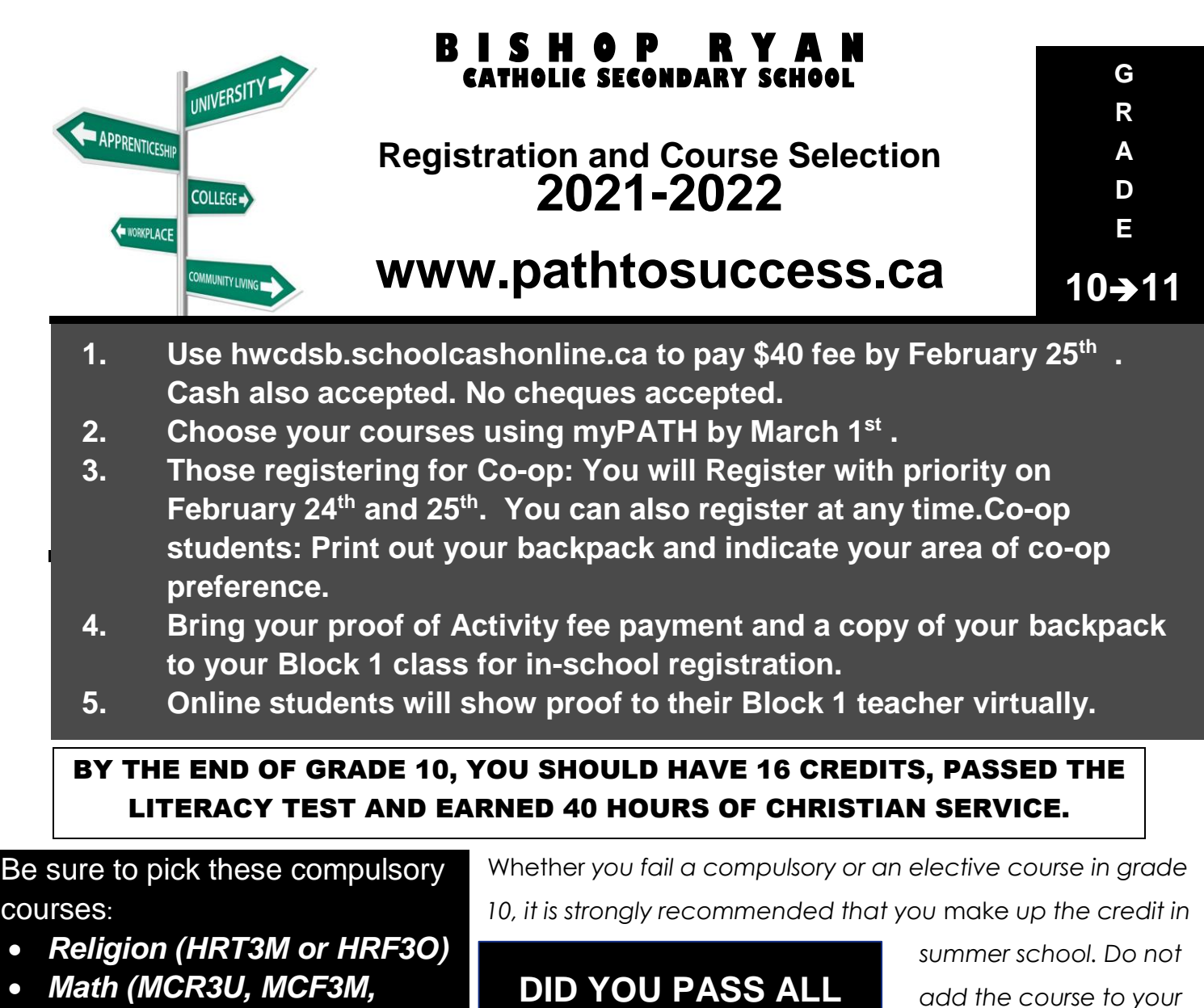

*English (ENG3U, 3C, or 3E)*

*MBF3C, MEL3E)*

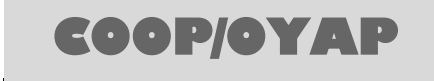

COOP02 (2 CREDITS)

**YOUR COURSES?**

*list of courses for grade 11 if you truly are committed to attending*

summer school. If you change your mind about summer school, you must see your counsellor on the first day of *s*chool

in September to request the course. You will not be permitted to take a course for which you do not have a *prerequisite. It is your responsibility to check!*

Check your credit summary available on MyPath for other missing compulsories. Choose the rest of your courses carefully as colleges, universities, and apprenticeship have prerequisites and recommendations.

# **New Elective for Grade 11:**

# **PAL3OS: Soccer Large Group Activities**

# **GO TO myPath**

MyPath is accessible through: www.pathtosuccess.ca, or through the link on the HWCDSB website, or through the link on the Bishop Ryan website, or by downloading the APP on your smartphone.

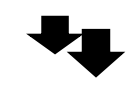

# **CREATE YOUR myPath Account**

- 1. Go to www.pathtosuccess.ca
- 2. Select Login bubble
- 3. Select register. CHOOSE STUDENT REGARDLESS OF ELEMENTARY SCHOOL
- 4. You will need a valid email account
- 5. Enter your student ID (student number) or OEN (dashes included)
- 6. Create an 8-character password, confirm it and submit (do not cut and paste when confirming, re-enter your password)
- 7. You will receive an email containing a link to activate your account. Click on the link in the email to make your account active (If you haven't received an email, check your junk mail folder)

#### **OR**

- 1. Download the FREE APP. Search for the APP using HWCDSB myPath
- 2. You will need a valid email account
- 3. Select Account Type Student/Parents select caregiver
- 4. Follow steps 5-7 from above

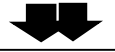

### **LOGIN TO YOUR myPath ACCOUNT**

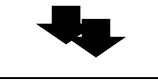

### **SELECT YOUR COURSES**

Click on "Courses" at the top of the page. Select your courses by choosing a department and then clicking on the course of your choice. Once you have read the course description and you are sure you want the course, put the course in your backpack by clicking "Add to Backpack". Go back to courses to select your next course. Once your backpack is full and you have selected all 8 of your courses…

# **PRINT A COPY OF THE COURSES IN YOUR BACKPACK**

This must be submitted with your registration package materials.